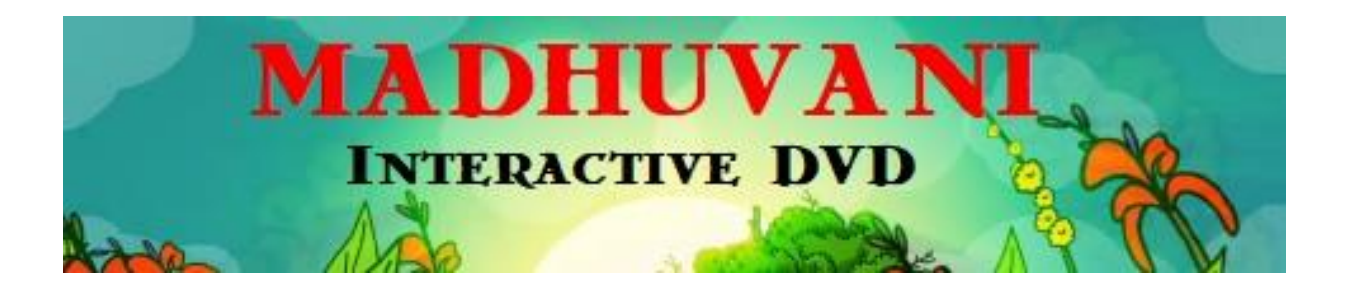

**പ്രവർത്തിപ്പിക്കുന്ന വിധം**

- 1. ഡൌൺലോഡ് ചെയ്തിട്ടുള്ള MADHUVANI\_WINDOWS എന്ന ഫോൾഡർ സ്പേസ് ഉള്ള ഡ്രൈവിൽ കോപ്പി ചെയ്യുക
- 2. കോപ്പിയിങ് പൂർത്തിയായതിനുശേഷം ഈ ഫോൾഡർ തുറക്കുക.

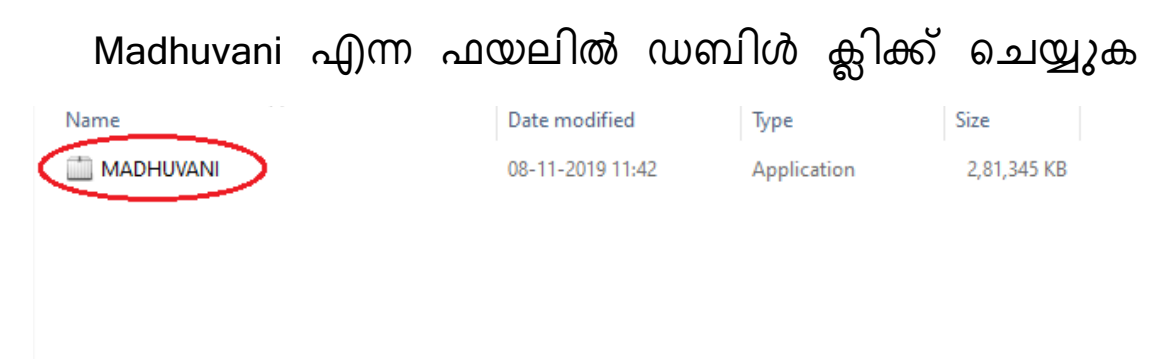

3. Installation Preferences ഇൽ എല്ലാ ഓപ്ഷനുകളിലും <del>✓</del> മോർക്ക് ഉഡെന്നു ഉറപ്പുവരുത്തുക

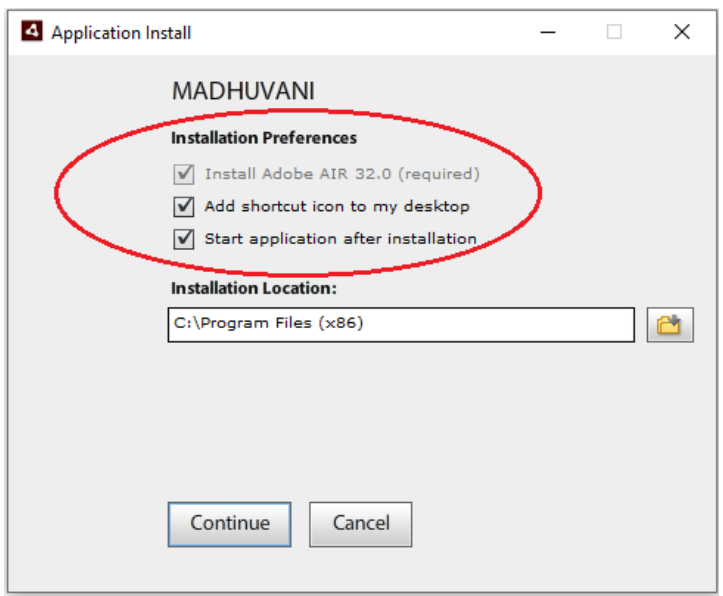

4. **Installation location path** നൽകുക (Windows ഓപ്പലററ്ിംഗ് സിസ്റ്റത്തിൽ Default Installation path C:\Program Files ഇൽ ആയിരിക്കും)

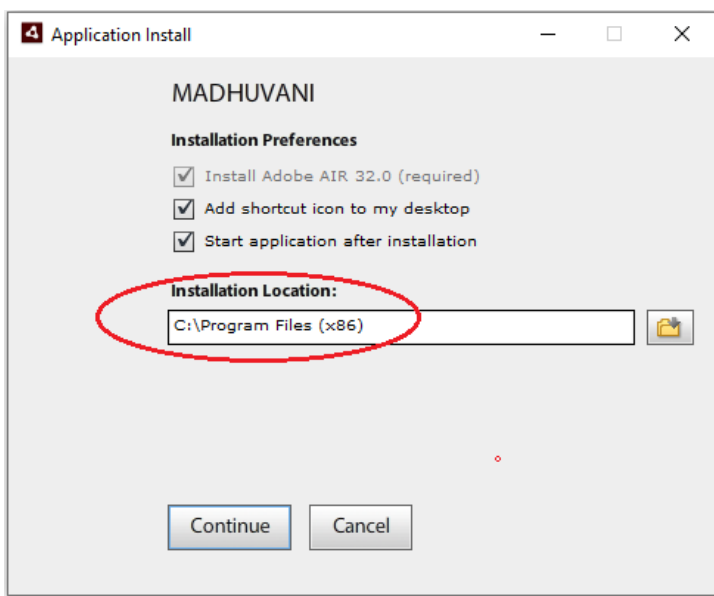

5. Installation Location Path നൽകിയതിന് ലേഷം **Continue** ഇൽ ക്ലിക്ക് ഡെയ്യുക

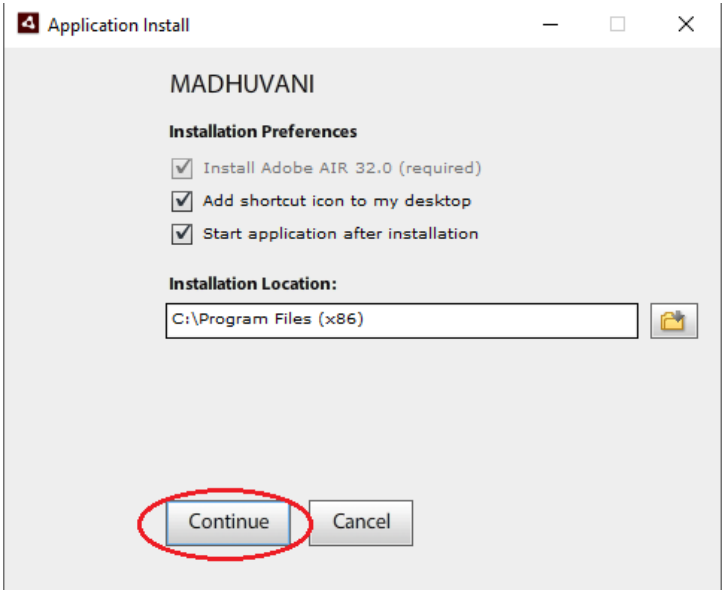

6. Install ഡെയ്യുവോനോയി **I Agree** ഇൽ ക്ലിക്ക് ഡെയ്യുക

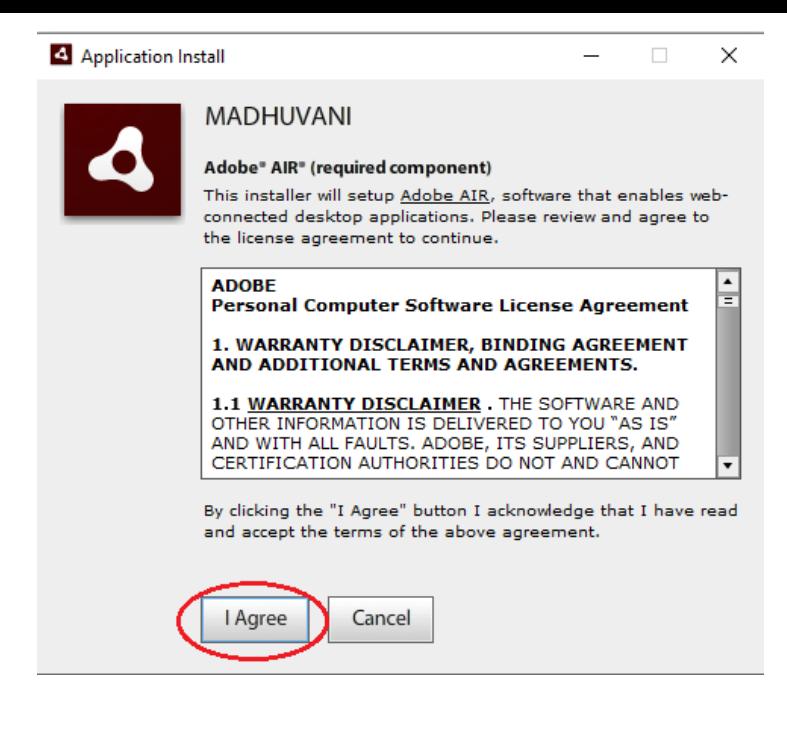

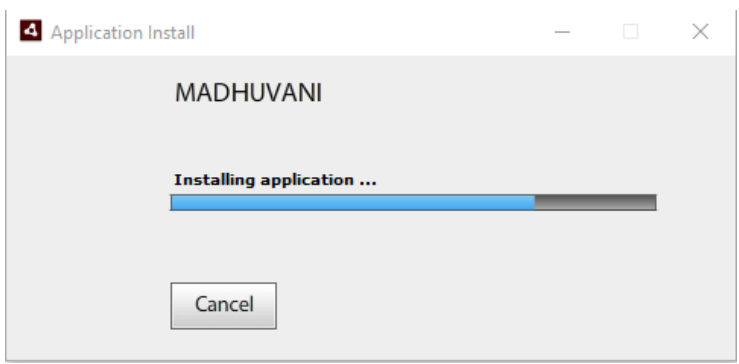

ഇൻസ്റ്റാളേഷൻ വിജയകരമായി പൂർത്തിയായതിനു ശേഷം Desktop ഇൽ MADHUVANI എന്ന Shorcut Icon കോണോവുന്നതോണ്

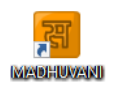